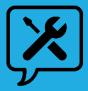

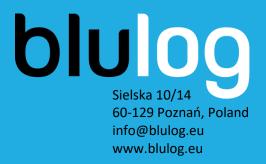

# **Instruction Manual - Bluconsole**

#### **Dear Customer**

Thank you for purchasing Blulog solution and congratulations on your choice. We guarantee the performance of the device in accordance with the technical and operating conditions described in the operating instructions. At the same time, we remind you that installation in accordance with the installation manual and proper use in accordance with the instruction manual will ensure that the Blulog solution is functioning properly.

**Blulog Team** 

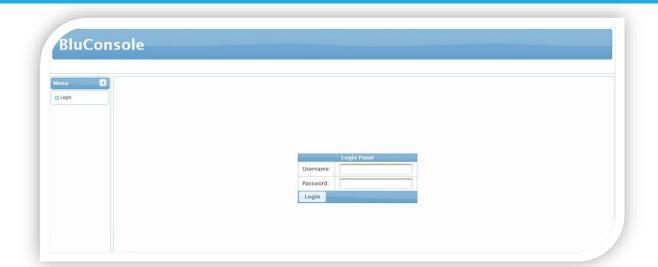

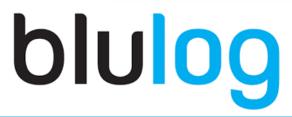

bluConsole

#### **ABOUT**

The BluConsole web application gives an easy access to all the loggers data online, from a computer, smartphone or tablet. The "Measurements" section shows an overview of the logger's main details such as their description, connection status, average temperature and humidity, allowed range, battery etc. For each logger, the temperature data history can be seen on graphs (including the previously defined maximum and minimum temperature limits) and downloaded as PDF reports and CSV files.

#### **SOFTWARE INSTRUCTION MANUAL**

## **Access temperature graphs and reports**

Go to the "Measurements" page and click on the "Graph" button on the right of each logger. From this page, you can choose the start and end time for data shown and click on the "PDF" or "CSV" buttons to download the corresponding temperature reports.

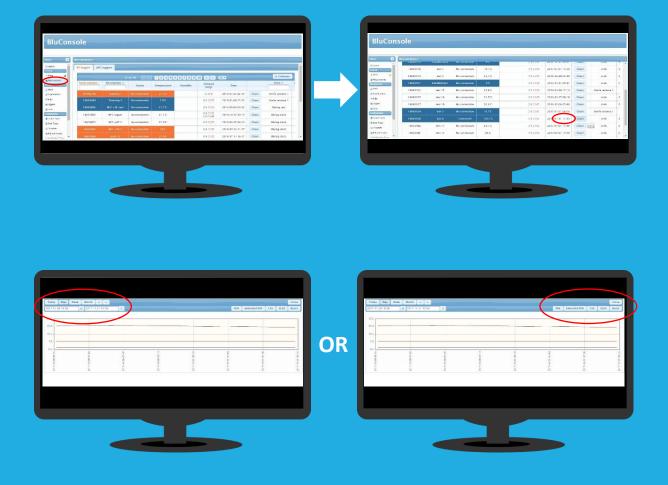

## **Create sub-organization**

Go to the "Organizations" page and click on the "+" button at the top. You will be asked to enter a name, type (client by default), the parent company (indicate your organization to get data from the loggers of this sub-organization) and you can choose whether this sub-organization can use the SMS pool of the mother organization.

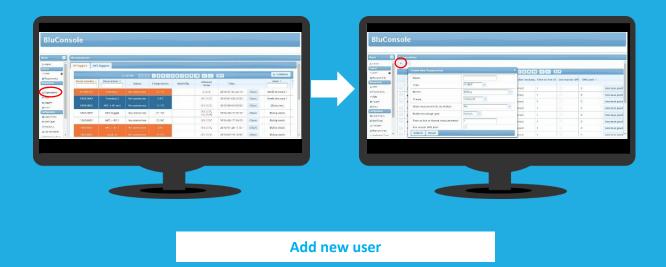

Go to the "Users" page and click on the "+" button at the top. You will be asked to indicate an email, a password, a phone number for the SMS alerts, the type of user (USER has only access to data and ADMIN can change parameters), whether to receive temperature reports via email, the organization to which the user will be attached, the language for the alert messages, the time zone of the user and whether the user should get alerts via SMS and/or email.

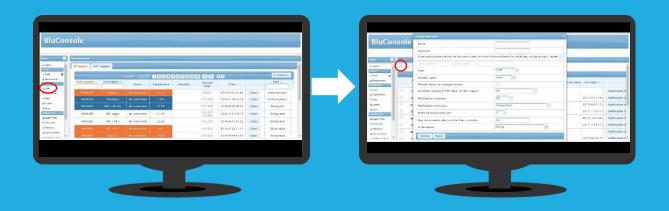

## Change / add zone for logger or hub

First go the "Zones" page and click on the "+" button at the top. You will be asked to indicate a name for the zone and to which organization you want this zone attached to. Then go to the "Loggers" page, click on the serial number of the logger you wish and change the zone associated to it. You can also change it in bulk by selecting all loggers that you want to modify (left "tick" button), click on the "Assign" button at the top next to the "+" and "-" buttons, and choose the new zone (first you have to select the organization associated). You can also associate a zone to a hub in the same way.

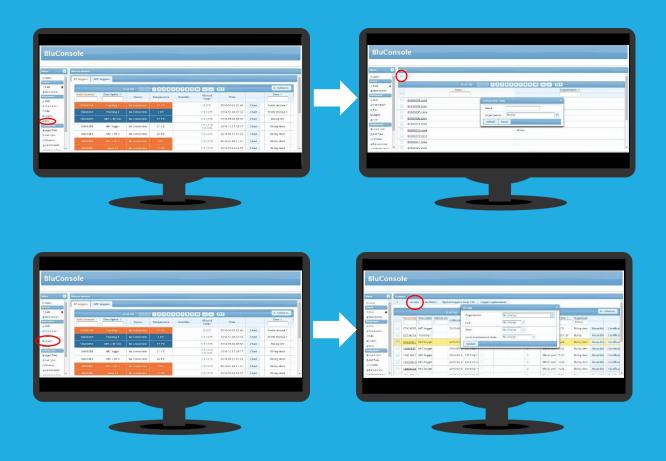

#### **CHANGE ORGANIZATION FOR LOGGER**

Go to the "Loggers" page, click on the serial number of the logger you wish and change the organization associated to it. You can also change it in bulk by selecting all loggers that you want to modify (left "tick" button), click on the "Assign" button at the top next to the "+" and "-" buttons, and choose the new zone (first you have to select the organization associated)

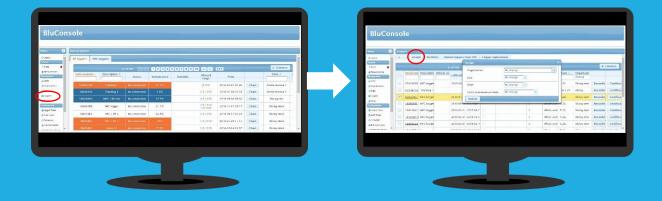

## **Change time thresholds for alerts**

Go to the "Notifications types" page and click on the "+" button at the top. You will be asked to indicate a name for the notification, the time threshold for triggering the alerts (after 60 minutes of temperature excursion by default), the time threshold for the alert to be repeated (120 minutes after the first alert notification by default if excursion is still ongoing), the max number of repeats (1 by default) of the alert and the organization associated to the alert. Once the alert is created, you can associate it to the users and zones you wish in the "Users" page.

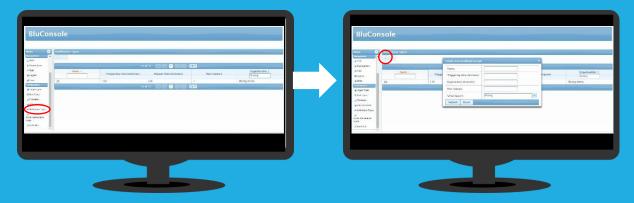

## **Change limits for logger**

To set up temperature limits (and humidity depending on version), just select the loggers you wish and click on the "Set limits" button top left. You just need to select min and max.

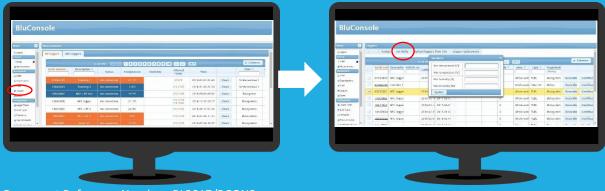

## **Change parameters for logger**

Go to the "Loggers" page and click on the serial number of the logger you wish. From the page that opens, you can change Description, the organization, the hub and the zone associated to the logger. You can finally change the type of notification associated to the logger (the type of notification defines time thresholds for the trigger of alerts).

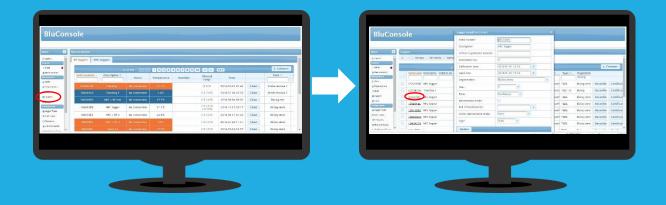

## **Configure alert notifications for users**

Go to the **« Users »** page and click on the **« Notification definitions »** button on the right for the selected user. A window will open and you will see current definitions (by default one definition applies to all zones and to all alert types). You can create a specific notification definition per zone by clicking on the **« + »** button top left of the window. Then select the right zone, the type of alerts (by default all alert types are selected), the notification type (defined in the page **« Notification types »**) and whether you wish to receive these notifications via SMS and/or email. You can also apply a new notification definition to all zones (by selecting **« All other zones »**) but for one specific alert type (for instance **« Temperature beyond threshold »**)

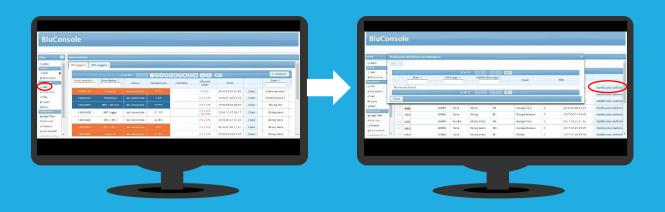

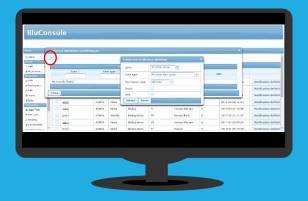

Get daily, weekly or monthly temperature reports

Go to the "Users" page and click on the email address of the user you wish. From there, you can choose whether the user should get daily, weekly, monthly or no temperature reports automatically via email for all loggers associated to the organization

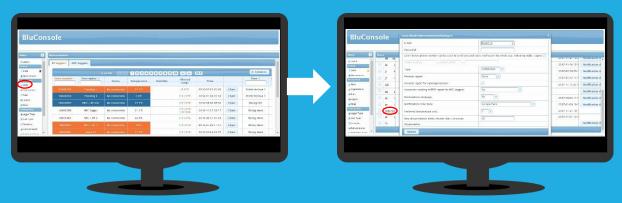

**ERASE ZONE, ORGANIZATION OR USER** 

Go to the "Zones", "Organizations" or "Users" page, select the zone, organization or user to erase and click on the top "-" button. Please note that in order to erase a zone, it should not be associated to any logger. To erase an organization, it should not be associated to loggers, to hubs and/or to zones

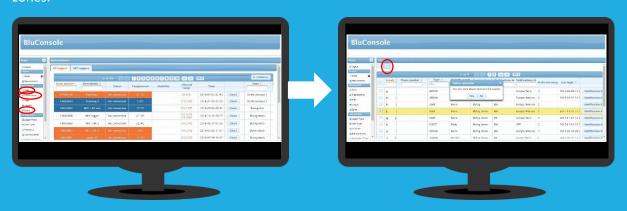

#### **GENERAL SOFTWARE WARRANTY CONDITIONS**

- Blulog Sp. z o.o. with its registered office at Sielska 10/14, 60-129 Poznań, Poland, registered in the National Court
  Register maintained by the District Court of Poznań-Grunwald in Poznań with the registered office in Poznań, XX
  Commercial Department under the number 0000538972, share capital 30,600.00 PLN, NIP 7792427403, REGON
  360570810 (Guarantor) is the creator of computer software which is the subject of commercial use.
- 2. The Guarantor shall ensure that the software covered by the Warranty complies with the specifications of this Software and to this end make every effort to ensure that the Software provided is free from errors that make it difficult or impossible for its users to use it effectively.
- 3. Since compliance with the requirements set out in point 2 is not always possible and in the interest of the highest quality of services rendered, the Guarantor grants to the Users the quality warranty based on the terms and conditions of expressed therein for computer software provided by the Guarantor during its business ("Guarantee").
- 4. The Condition for the Warranty of the Guarantor is that the User acquires the right to use the license from the software covered by the Warranty.
- 5. In the event of any malfunctions in the operation of the Software resulting from errors in any copy thereof, including, the source code errors, the Guarantor hereby agrees that, within the framework of its warranty obligations free of charge:
  - a) remove software errors from the User, or
  - b) provide an update package or against a copy of a defective version of the software the error-free version of the software.
- 6. A malfunction in the meaning of the Warranty is considered to operate the software in a manner incompatible with the software specification.
- 7. The decision to choose one of the software solutions mentioned in point 5 is subject to the discretion of the
- 8. The condition for exercising the rights under the Guarantee is the provide proof of purchase of the software or otherwise demonstrate the rights to use the software was acquired legally.
- 9. The guarantee is granted for a limited period and binds the Guarantor for a period of 12 (twelve) months from the date of purchase the Software from the Guarantor, including, but not limited to, the date of purchase the
- 10. Prior to exercising the Warranty privileges, user should update the Software and other applicable and associated programs to verify your system and media using your anti-virus software.
- 11. The Guarantor is obliged to fulfil its warranty obligations specified in point 5 within the shortest possible time, not exceeding 10 working days from the date of receiving a complete and unambiguous error notification from the User. If more errors are reported at the same time, and in other specific cases where more work is needed to correct the errors, the deadline may be extended by at least 15 working days.
- 12. The warranty does not cover the obligation to correct software errors caused by:
  - a) improper use of the Software by user, including its improper installation by user or user failure to comply with the minimum technical and system requirements for the use of the Software;
  - b) use of the Software by user under conditions not provided for in the software specifications;
  - c) faulty operation of the User's hardware or other computer software, including those resulting from their personalization.
  - d) faulty interoperability of software with external IT systems if user do not use the Software;
  - e) force majeure or third parties, including modifications to the source code of the software.
- 13. The warranty expires, and the User loses all the rights granted to him under the Warranty as soon as:a) the User or third parties make modifications to the software, including making changes to the source code,b) User lose the right to use the Software, in particular because of the termination or expiration of the license to
- 14. In the event of a defect, i.e., deliberate or resulting from gross negligence, the User submits a software error within the Warranty that will subsequently prove unjustified due to non-existence of the error or other exclusion of the Warranty, including failure to enforce the Warranty or the occurrence of the conditions set out in point 13, the person making the declaration may be required by the Guarantor to reimburse the costs incurred by the Guarantor and the expenses necessary to establish and prove the unreasonableness of the application. The amount of effort is determined by the programmer's working hour, which is currently used by the Guarantor.
- 15. User may not transfer his or her rights under the Guarantee to another person without the express consent of the Guarantor, provided that the Guarantor is not required if the Covered Software User simultaneously transfers to

Document Reference Number: BL2017/BCONS

use the Software.

- another person all his or her rights and obligations under the License to this software and under the terms set out in this license.
- 16. Warranty privileges do not include the User's right to claim reimbursement of lost profits or to repair other damages (losses) due to software errors. Under the same terms, the liability of the Guarantor for the breach of its warranty obligations, including the time limits set out in this document, is excluded.
- 17. This Warranty does not violate the terms of the license agreement for the use of the Covered Software and is the only liability of the Guarantor for any defects in the software covered by that guarantee and the warranty granted to the User is the exclusive remedy to which the Guarantor is entitled.
- 18. In matters not covered by the Guarantee, including, but not limited to, the exclusion of the Guarantor's liability for performance of warranty obligations and the requirement for user to back up files and data prior to any patch installation and software updates, the Software License Agreement applies. Any Guaranteed liability of the Guarantor under the Guarantee is limited to the equivalent of the fee that the User incurred in exchange for the purchase of the license to the Software covered by the Warranty.
- 19. The court competent for the settlement of disputes arising from the provisions of the Guarantee is the court competent for the seat of the Guarantor.
- 20. The law applicable to the interpretation and application of the provisions of the Guarantee is Polish law.
- 21. Specific terms and conditions of the guarantee are determined individually and included in the purchase contract.
- 22. Specific terms and conditions take precedence over the general conditions.
- 23. General conditions of warranty apply in cases and points not described in special conditions.

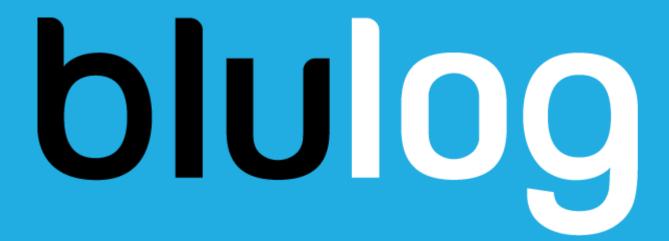